# **Installationsanleitung - Neuinstallation Dezentral**

**Informationen zum Artikel**

In diesem Artikel findest Du alle wichtigen Informationen, um Deine Installation erfolgreich durchzuführen. Die Installationsanleitung leitet Dich durch die verschiedenen Schritte und ermöglicht Dir eine reibungslose Installation.

Hier findest Du eine Checkliste die Dich vor und während der Installation unterstützt:

MEDIFOX\_DAN\_C...5\_2022\_RS.pdf

# **Verwandte Artikel:**

[Automatische Datensicherung einstellen](https://wissen.medifox.de/display/MAKB/Automatische+Datensicherung+einstellen)

[Automatische Updates über die](https://wissen.medifox.de/pages/viewpage.action?pageId=3376195)  [Versionsverwaltung einstellen](https://wissen.medifox.de/pages/viewpage.action?pageId=3376195)

[Installationsanleitung - Arbeitsplatz](https://wissen.medifox.de/display/MAKB/Installationsanleitung+-+Arbeitsplatz)

[SSL-Zertifikat erstellen/aktualisieren](https://wissen.medifox.de/pages/viewpage.action?pageId=21693160) 

[Systemchecklisten MediFox ambulant](https://wissen.medifox.de/display/MAKB/Systemchecklisten+MediFox+ambulant)

# **Zusätzliche Dokumente:**

[MediFox Installer 4.0.1.382.exe](http://update.medifox.de:9705/MediFox Installer 4.0.1.382.exe)

[MediFox Lizenzdienst 4.0.1.381.exe](http://update.medifox.de:9705/MediFox Lizenzdienst 4.0.1.381.exe)

#### **Vorbereitung der Neuinstallation**

Um eine reibungslose Installation zu gewährleisten müssen im Vorfeld einige Vorbereitungen getroffen werden. Welche diese sind teilen wir Dir in diesem Abschnitt mit. Nutze die Checkliste aus dem oberen Bereich, um die bereits erfolgten Schritte zu dokumentieren.

#### **To Do´s und weitere Informationen:**

- Das Betriebssystem auf Deinem Computer ist auf dem aktuellsten Stand.
- Das Betriebssystem ist in der deutschen Sprache installiert.
- Bei einem serverbasierten Betriebssystem ist .NET Framework 3.5 und 4.8 inklusive deutschem Sprachpaket erforderlich.
- Das Benutzerkonto verfügt über administrative Rechte.
- Du hast Deine Kundennummer und den Aktivierungsschlüssel erhalten.
- Die MediFox Installer 4.0.1.382.exe ist heruntergeladen.
- Die MediFox Lizenzdienst 4.0.1.381.exe ist heruntergeladen.
- Eine feste externe IPv4 Adresse und / oder ein (dynamischer) DNS-Name ist vorbereitet.

# **IPv4 Adresse / (dynamischer) DNS-Name**

Diese Begriffe sind Dir zu technisch? Kein Problem! Frage bei Deinem IT-Dienstleister nach oder kontaktiere unseren technischen Kundenservice.

### **Installation**

Du hast alle Vorbereitungen getroffen? Perfekt! Beginne mit der Installation:

# Portliste pdf

Portliste

1. Starte die MediFox Installer 4.0.1.382.exe als Administrator.

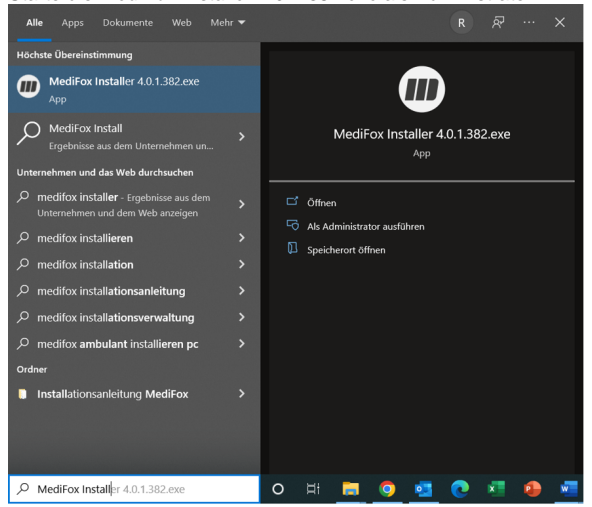

MediFox Installer als Administrator ausführen

2. Der Installer öffnet sich und der Installationspfad für das Programmverzeichnis kann ausgewählt werden. Hast Du den Installationspfad hinterlegt oder beibehalten, klicke auf die Schaltfläche **Weiter**, um die Versionsverwaltung zu installieren.

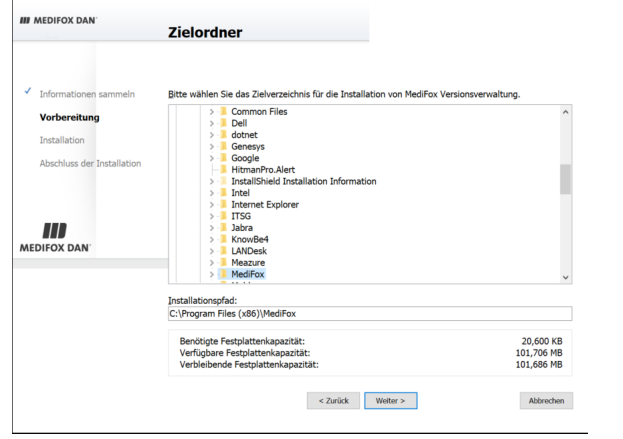

Installationspfad auswählen

3. Die MediFox Versionsverwaltung wurde erfolgreich installiert. Klicke auf die Schaltfläche **Fert ig**, um die MediFox Versionsverwaltung zu starten. Die Option Jetzt MediFox Versionsverwaltung starten ist automatisch gewählt und bleibt ohne Änderung bestehen.

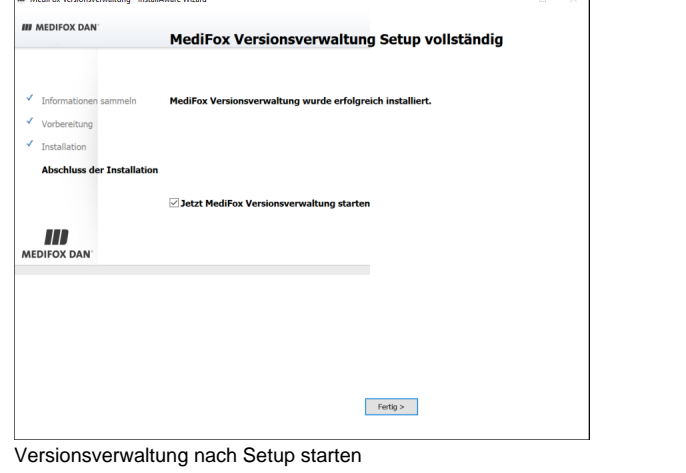

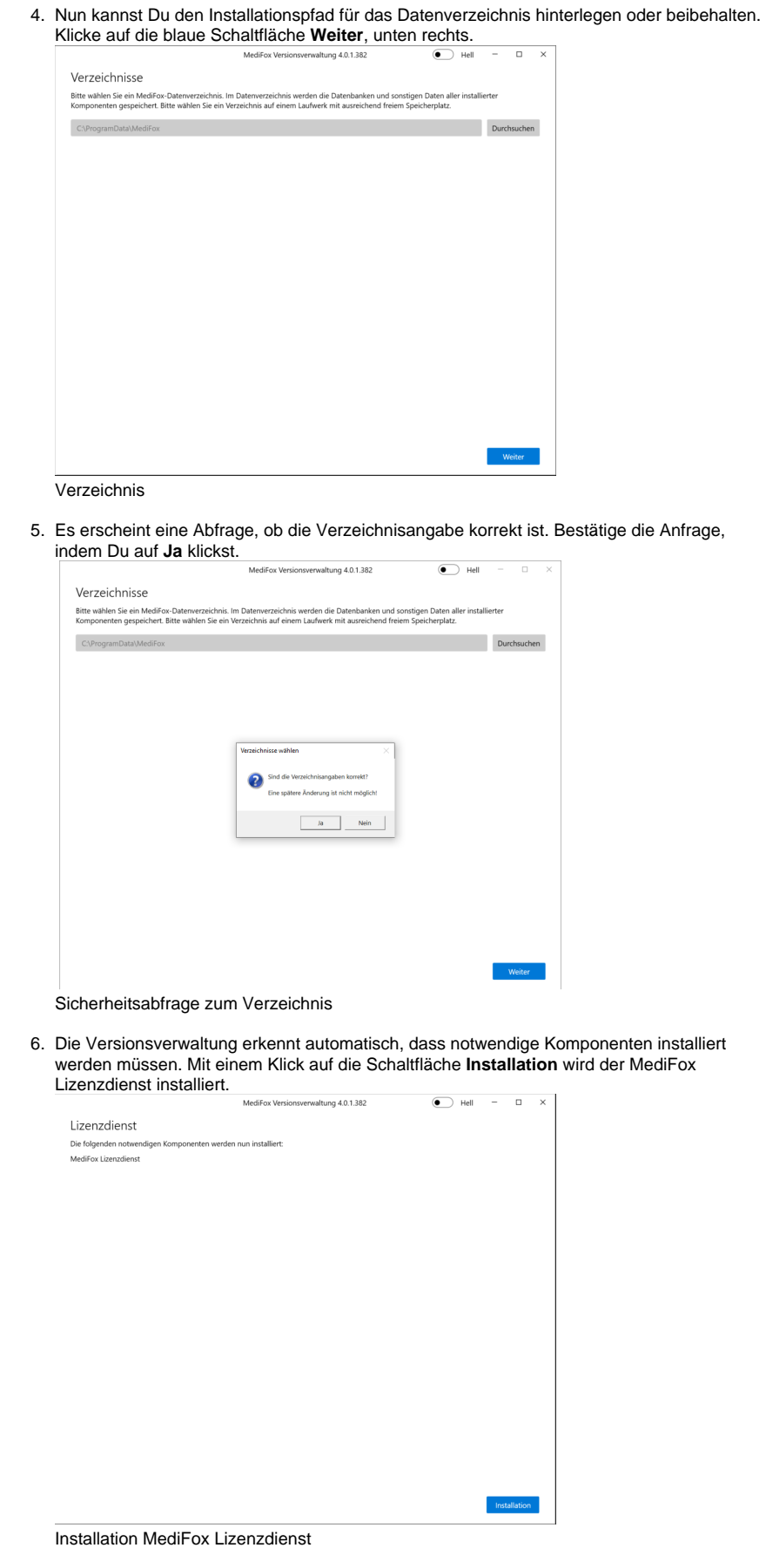

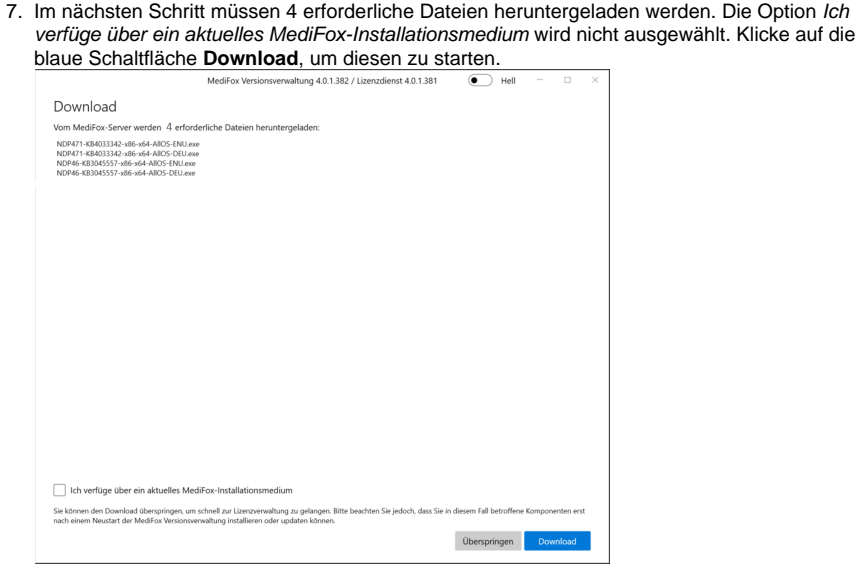

- Download von Dateien
- 8. Wurde der Download erfolgreich abgeschlossen, öffnet sich die Lizenzverwaltung, in der die MediFox Lizenz hinzugefügt werden muss. Hierzu klickst Du, wie im unteren Bild zu sehen, zunächst auf **Lizenz** und in der sich öffnenden Auswahlliste anschließend auf **hinzufügen**.

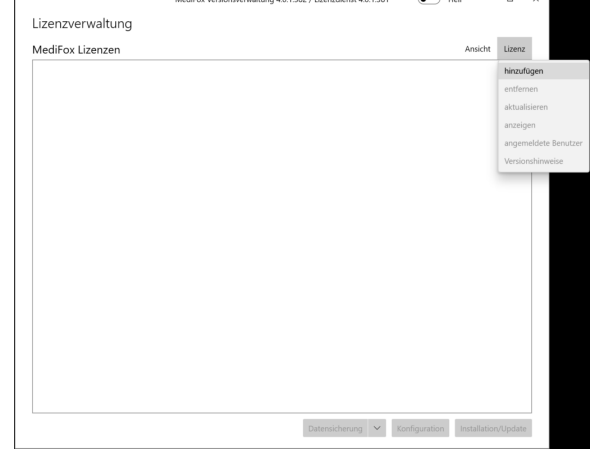

Hinzufügen der Lizenz

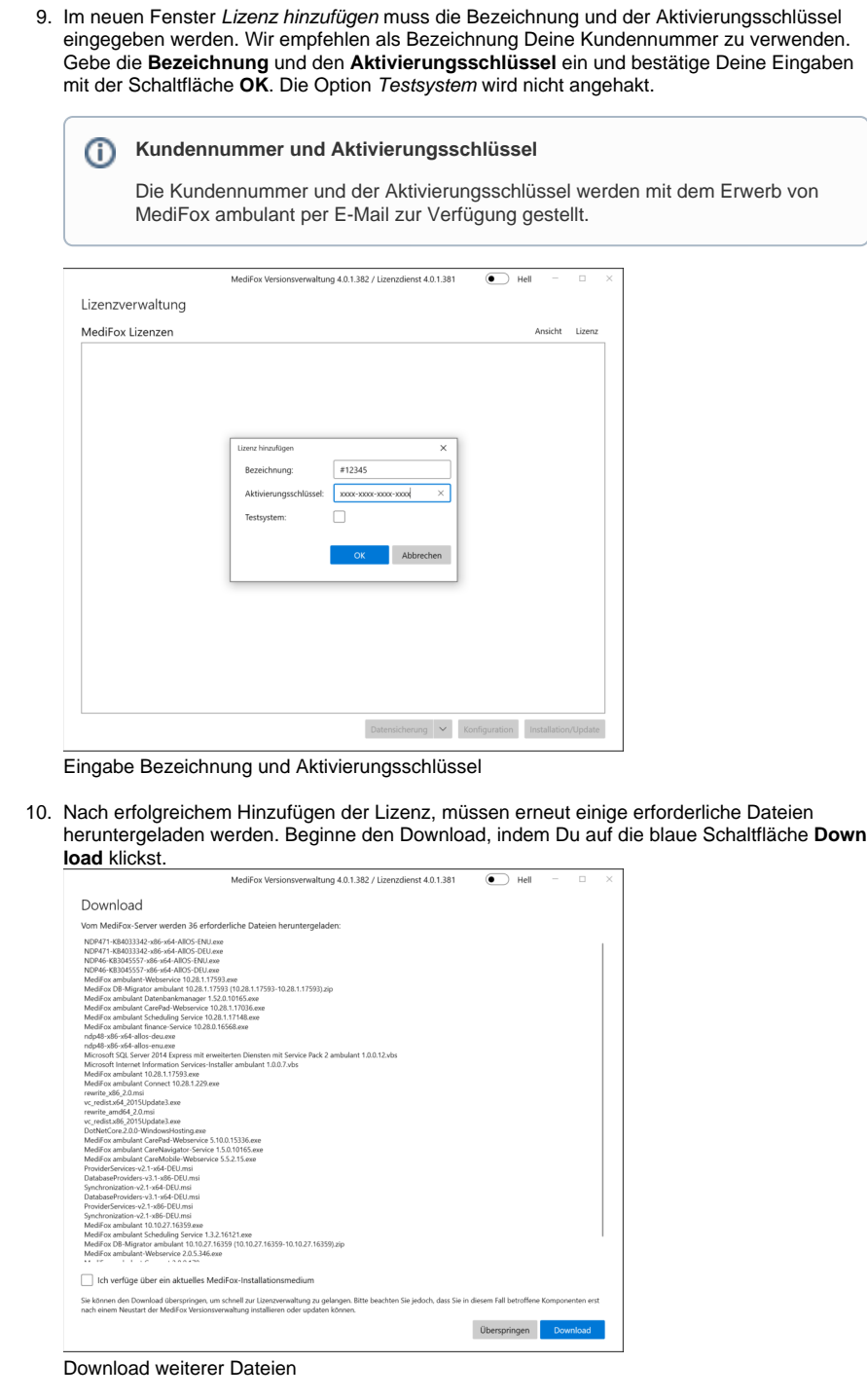

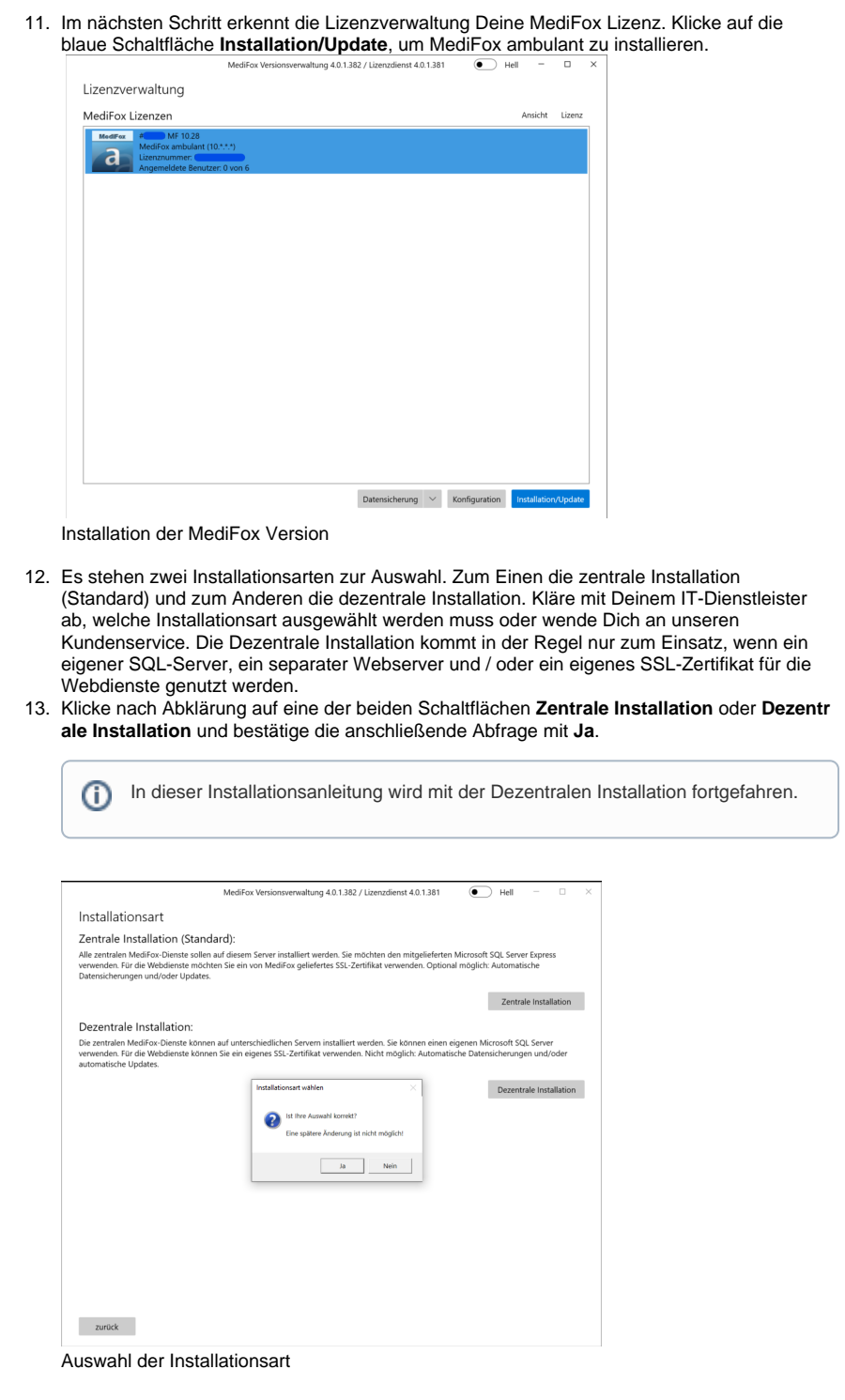

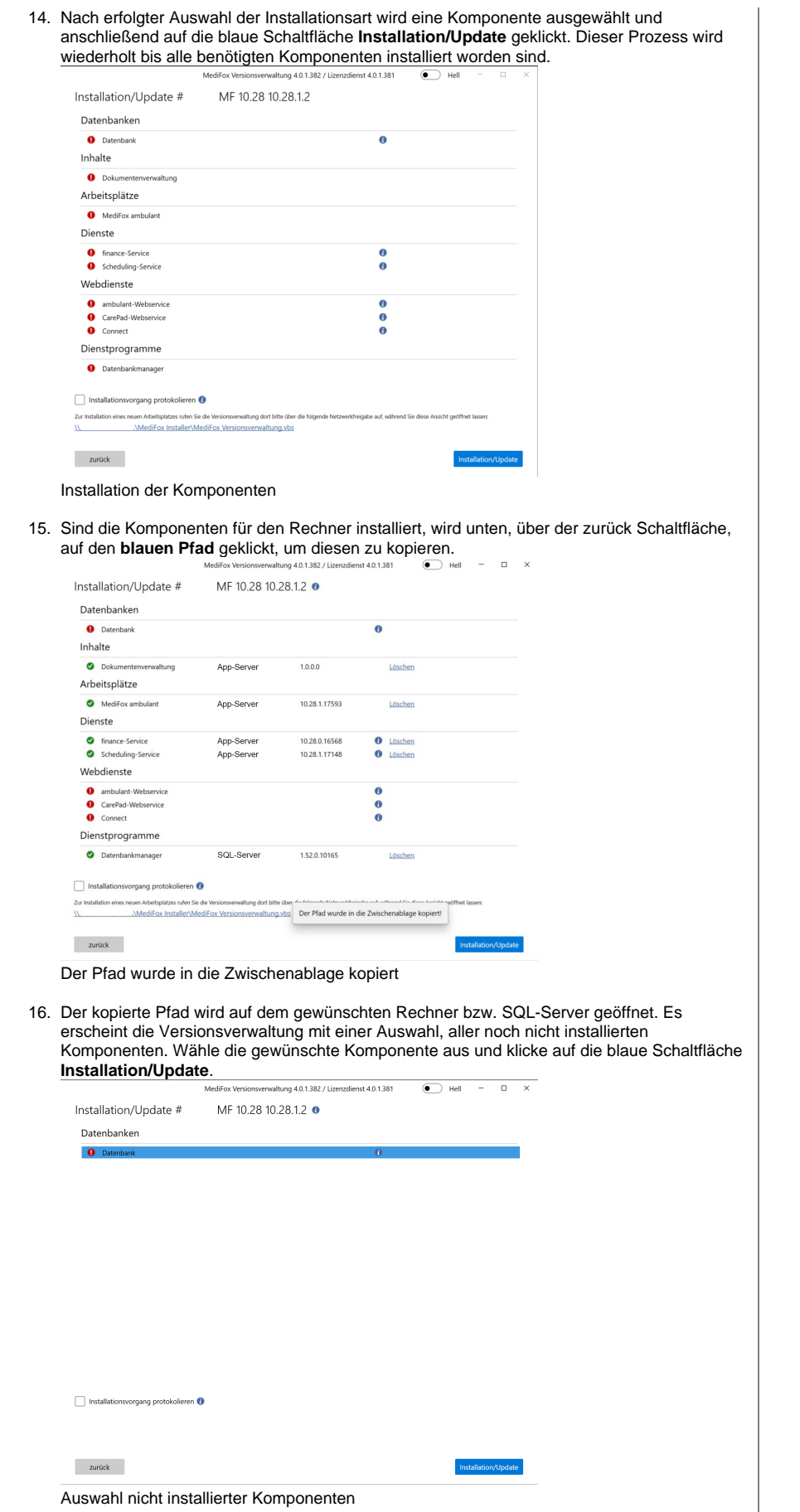

 $\odot$ 

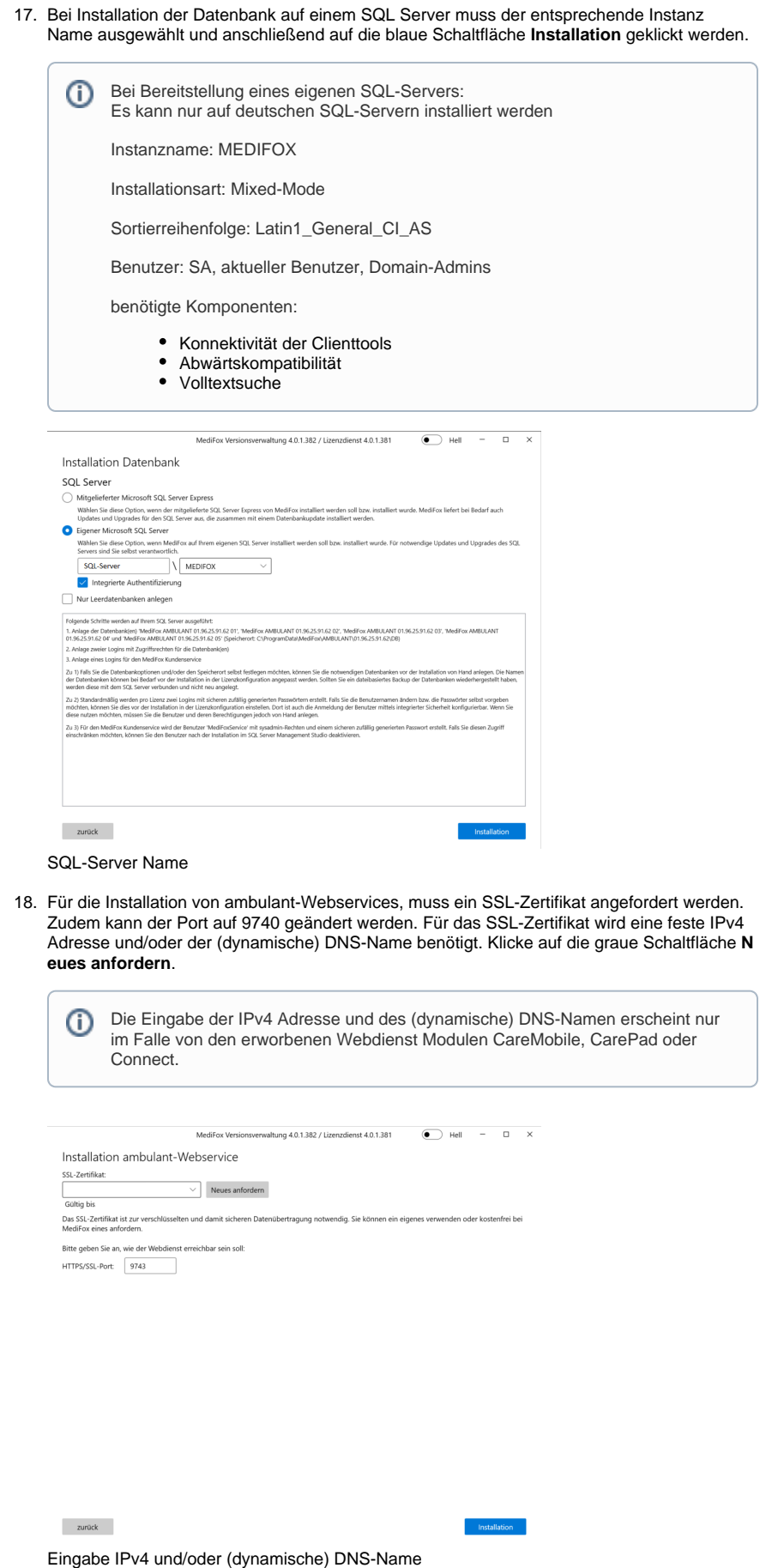

 $\odot$ 

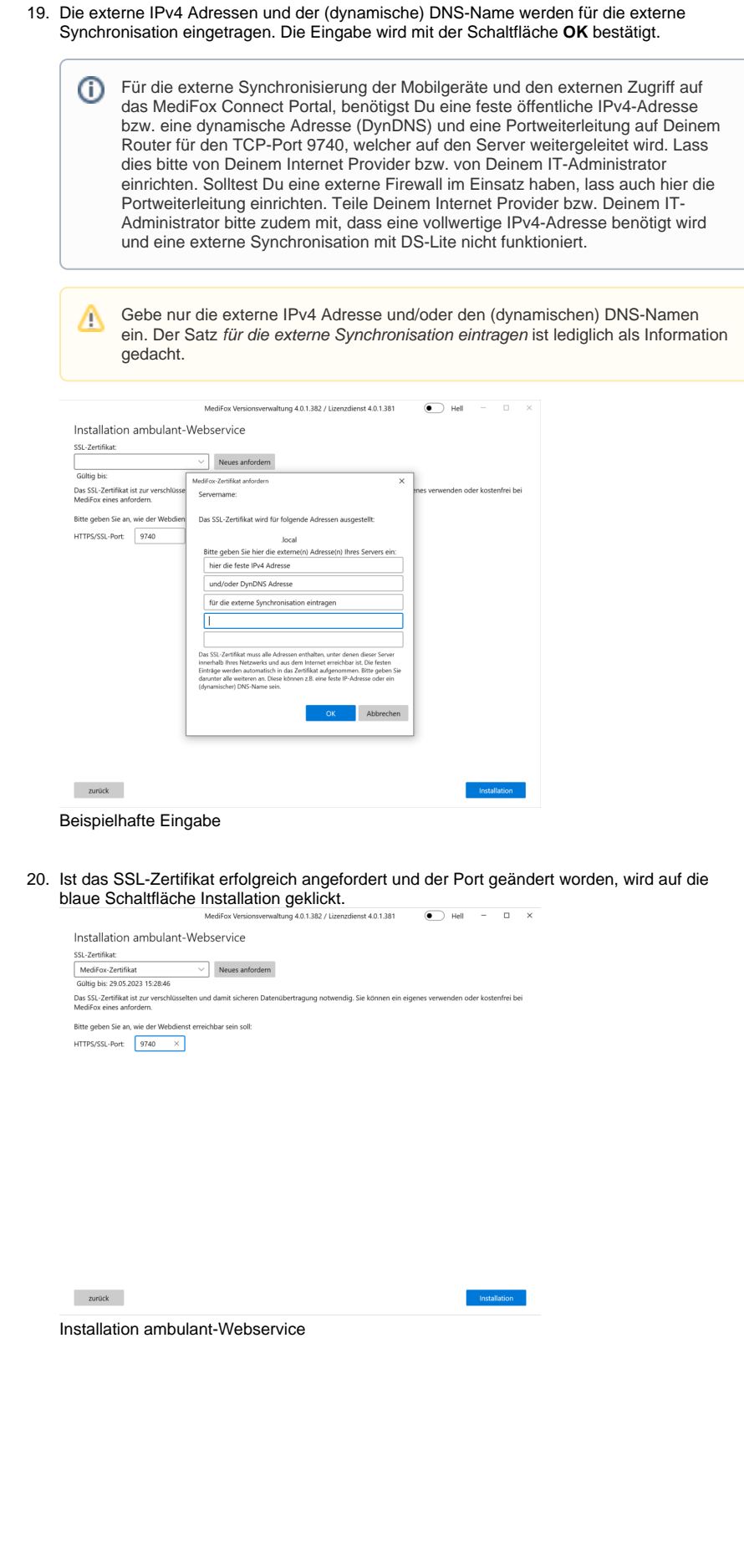

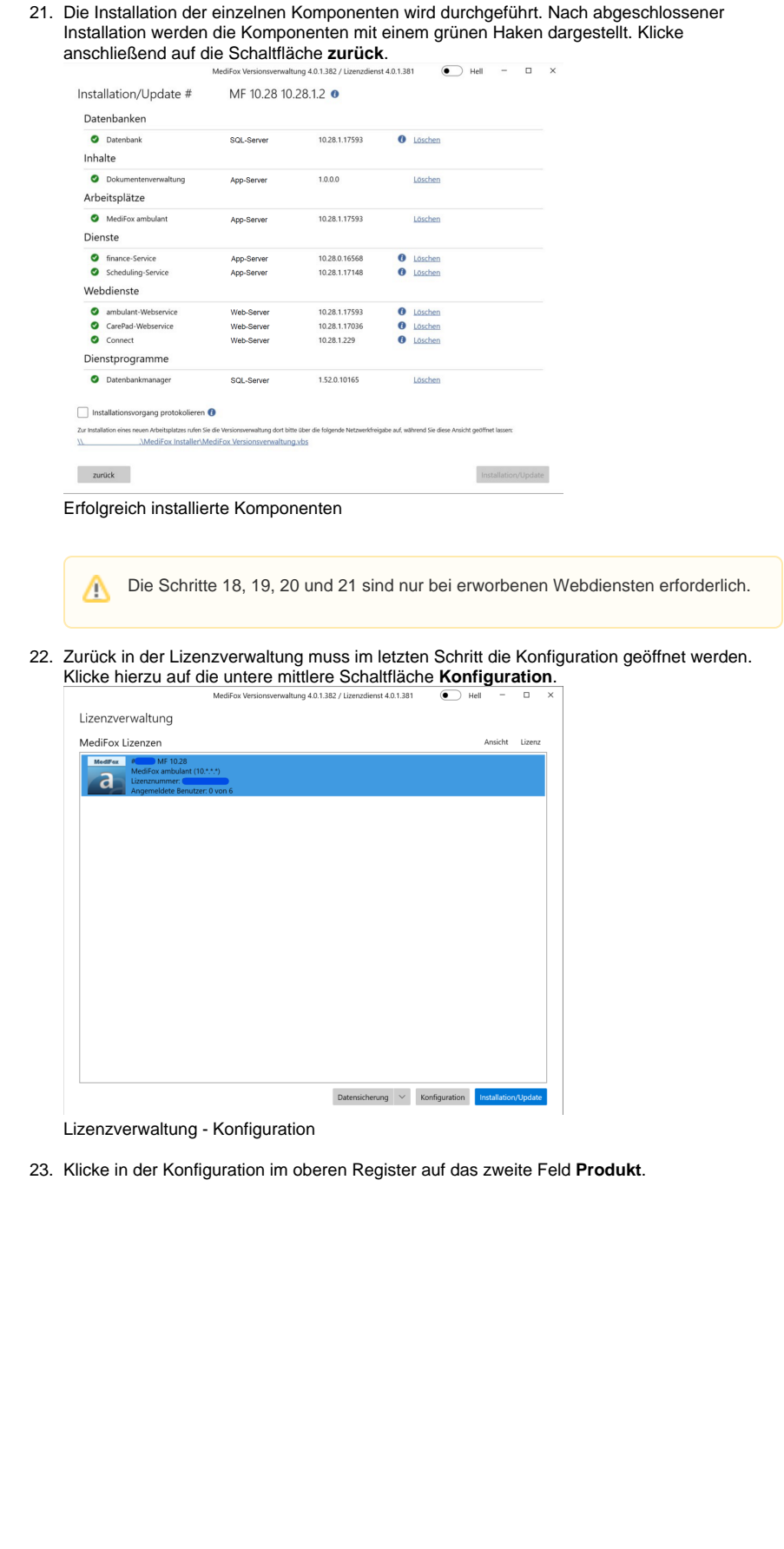

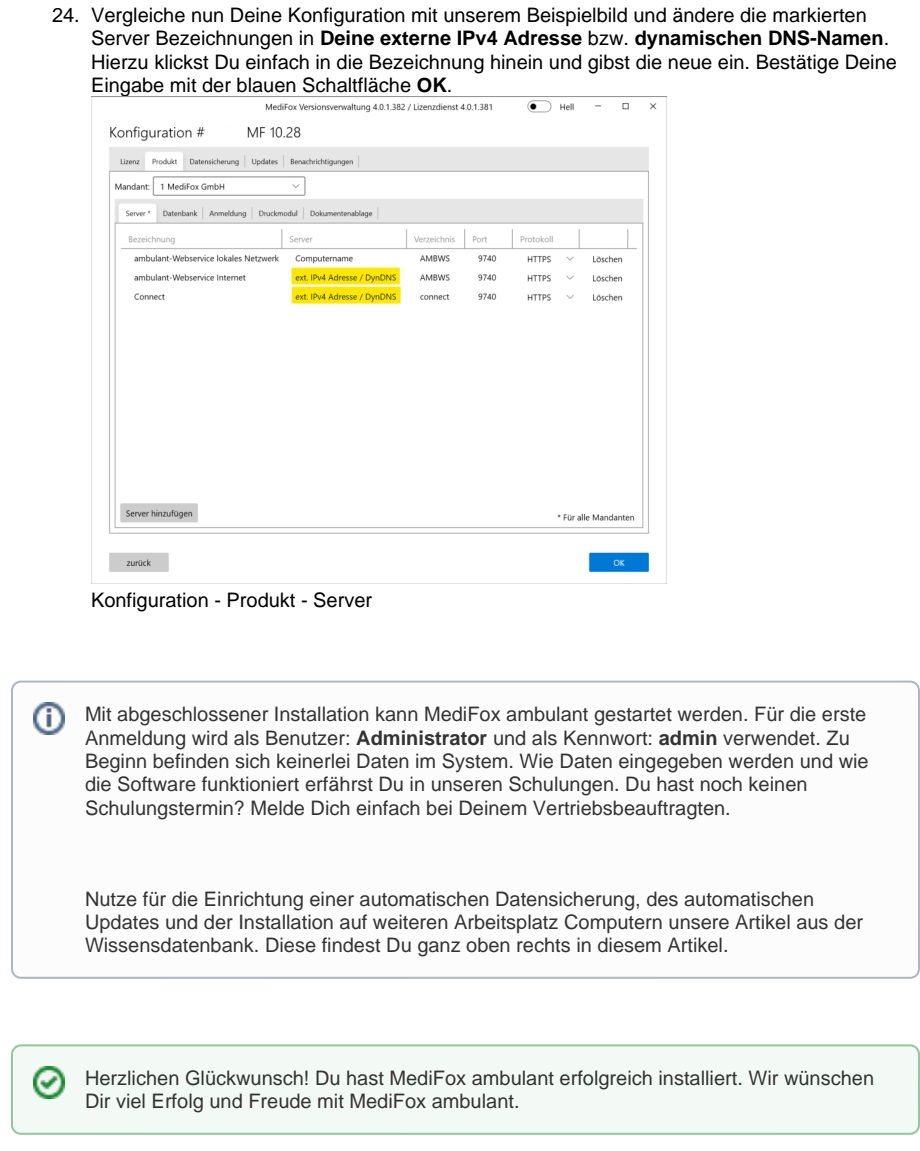